## **Posting results for viewers**

Results from *The Wrestling Tourney* program can be posted at any time so that **Viewers** (coaches, wrestlers, fans, parents etc...) can look at brackets, results, team scores, etc..

You can direct **Viewers** to www.thewrestlingtourney.com to see posted results.

We recommend posting tournament results at specified times throughout your tournament. This can be done after each round or weight class by weight class. It is very easy and should not take long, especially if the computer you are running the tournament on has Internet access.

Make sure that all commas are removed from the **Tourney Name, Location, and Date**. You can edit these fields by clicking **Setup | Tourney Info**.

Make sure the tournament you are running is currently open.

## Click on **Publish | Upload to Web**.

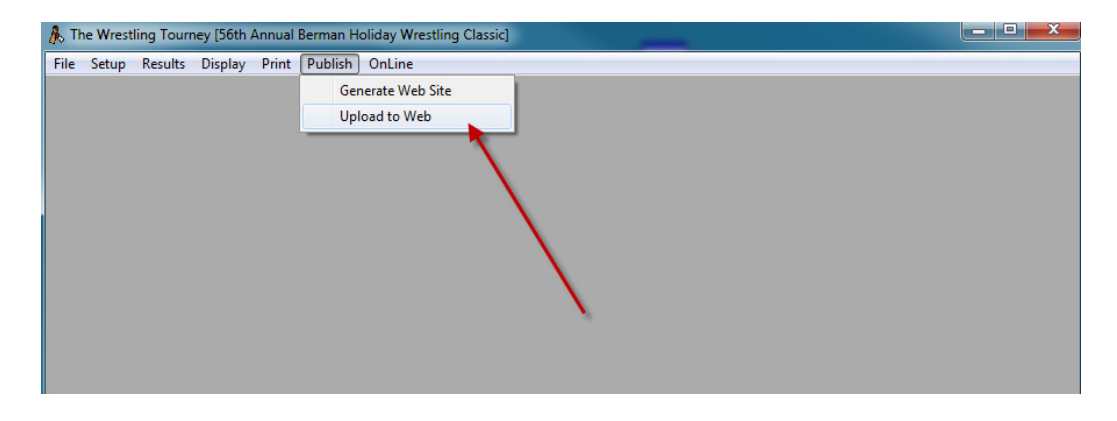

The following dialog will appear.

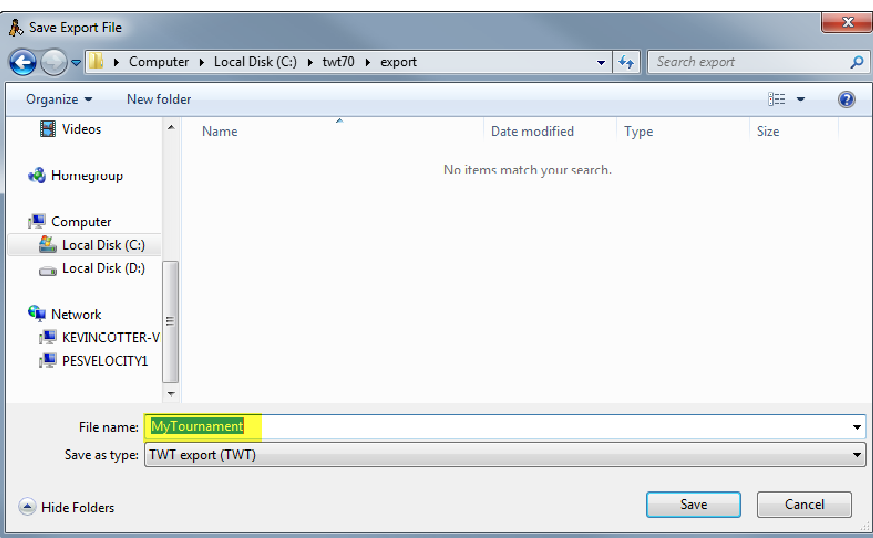

Give the exported file a meaningful name that you will use repeatedly as you post results to www.thewrestlingtourney.com. i.e. – MyTournament

Please note the location where you save the exported file. We recommend saving to the **c:\twt70\export** folder. If your computer is not connected to the internet, you should save your exported file to a thumb drive or a location where you can later access from an internet capable computer.

The following dialog will indicate that the export file is created.

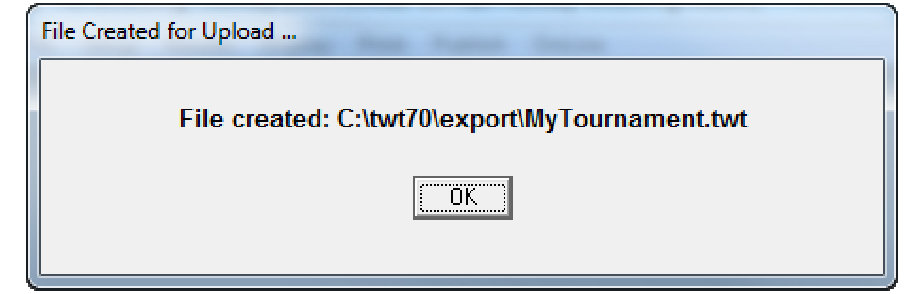

Once the exported file is saved, you can upload that file to your tournament on www.thewrestlingtourney.com.

**Note**: Tournament managers who have a server with their own web site can use **Generate Web Site**. To use this feature they also need the ability to **FTP** files to an appropriate location on their server. We are providing the **Publish to Web** option for those who do not have this capability.

Go to www.thewrestlingtourney.com and open your tournament as tournament manager.

Click on the **Upload Results** icon for your tournament

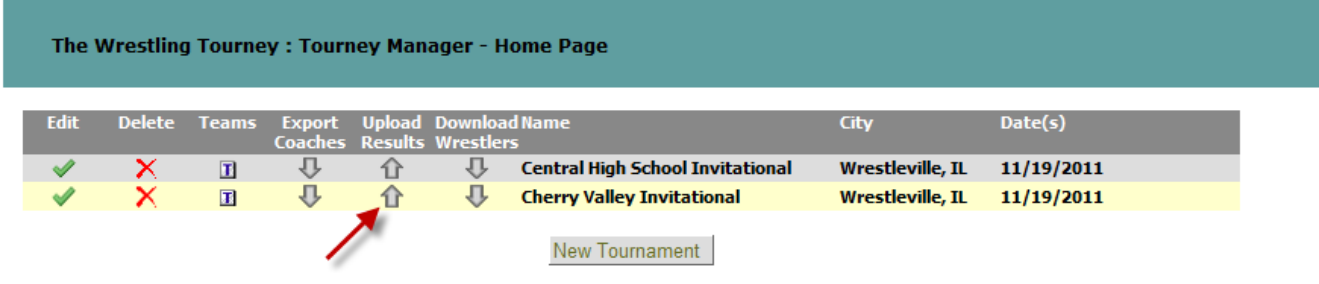

The following dialog will appear.

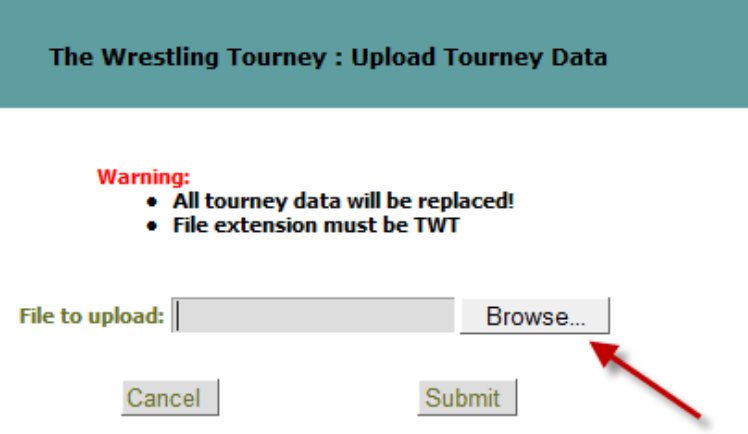

Click on **Browse** to locate the exported file. Navigate to the location where you saved your exported file.

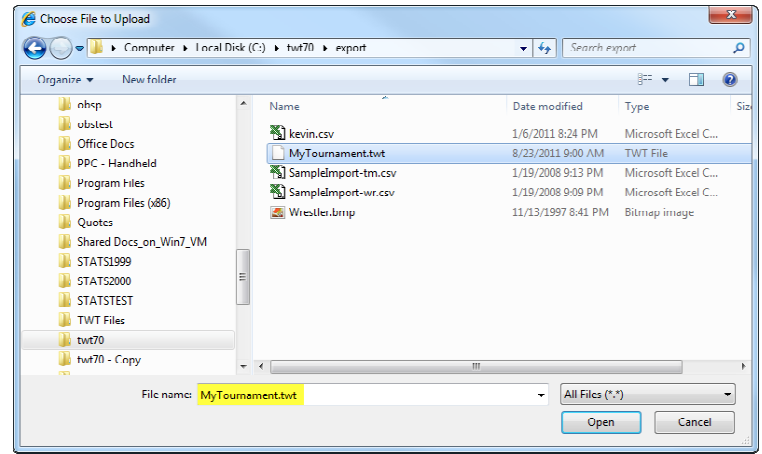

Locate the file and click **Open**.

The following dialog will appear.

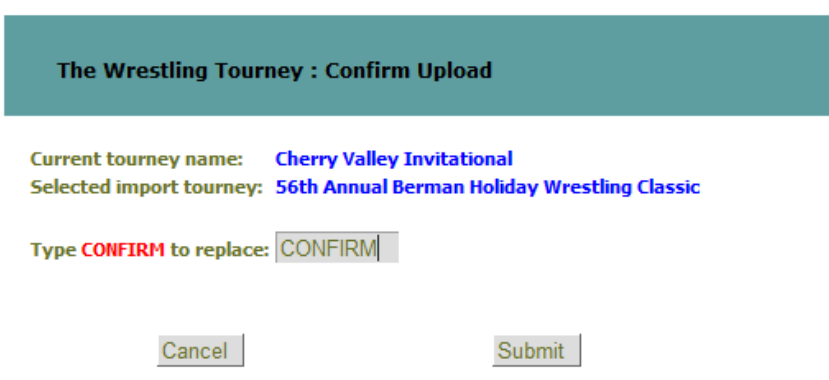

Type **CONFIRM** in the appropriate field to confirm replacing previous results with current tournament results.

Your tournament should now be updated and ready for viewing.

The above steps should be taken each time you want to update results for your tournament.

**Note**: If you receive an error indicating that your upload file is not a valid Wrestling Tourney file you may have placed commas in the Tourney name, Location, or Date of the tournament on *The Wrestling Tourney* desktop program. Remove all commas, generate a new upload file and upload again. This issue will be corrected on a future update of *The Wrestling Tourney*.

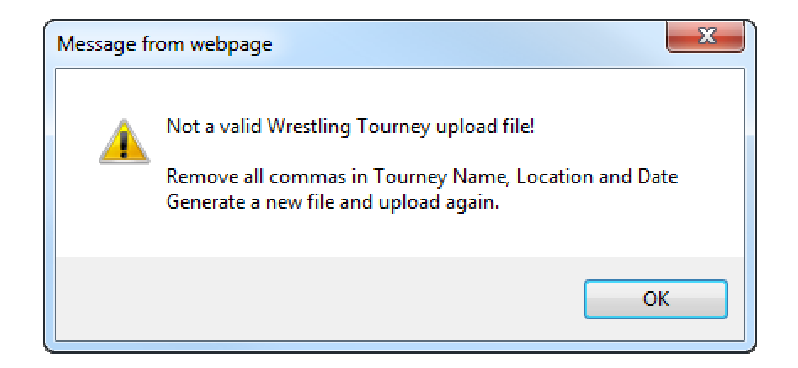

## **Reports**

Documentation for viewing reports can be found by clicking on **Help | Public**.

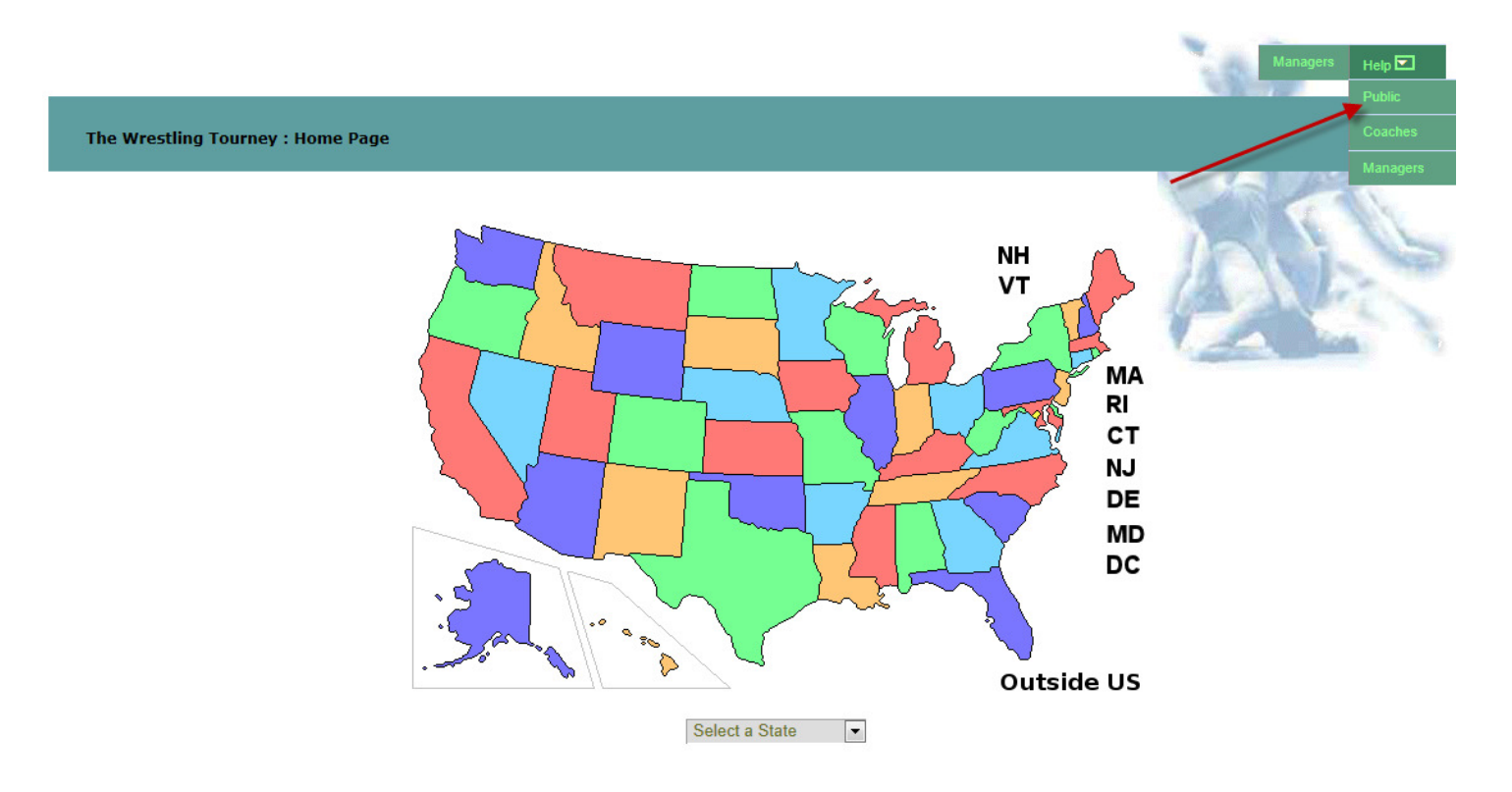